## Wi‐FiをOFFにする方法(Zenfone5)

【操作方法 1 】

①設定画面を開き「Wi‐Fi」横の「ON」を タップします。

②右画像の状態がOFFの状態です。

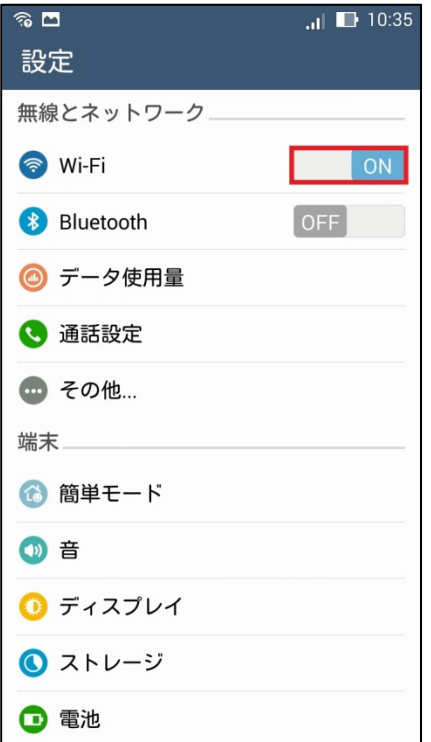

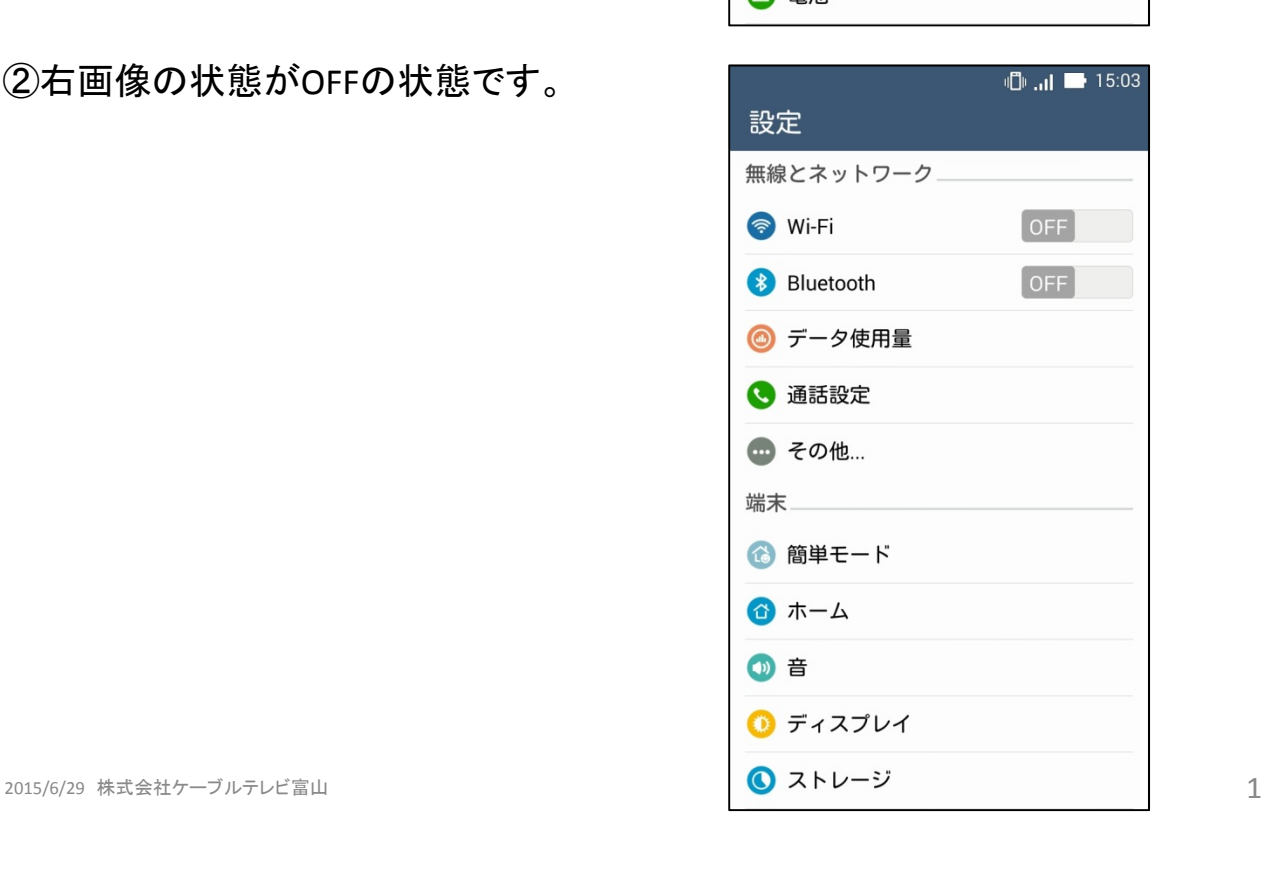

## ①画面最上部より下に向かって スワイプします。 【操作方法 2 】

②右画面のようなクイック設定画面が 出ます。

※クイック設定画面は任意で変更可能 な画面となっていますので、右の画像 と異なる場合があります。

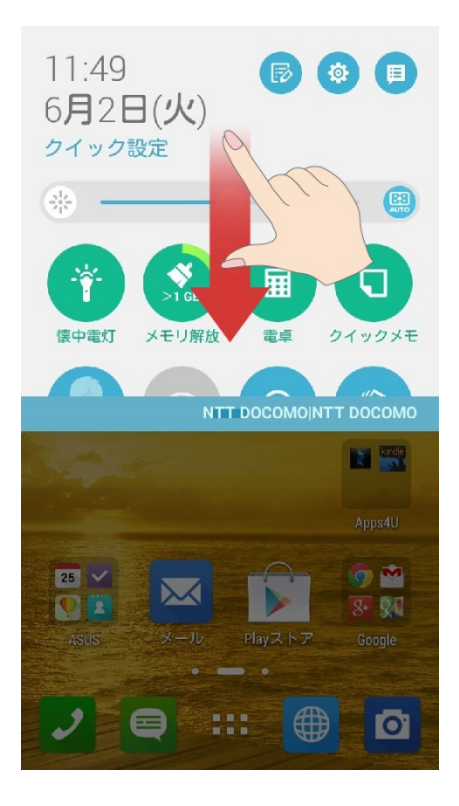

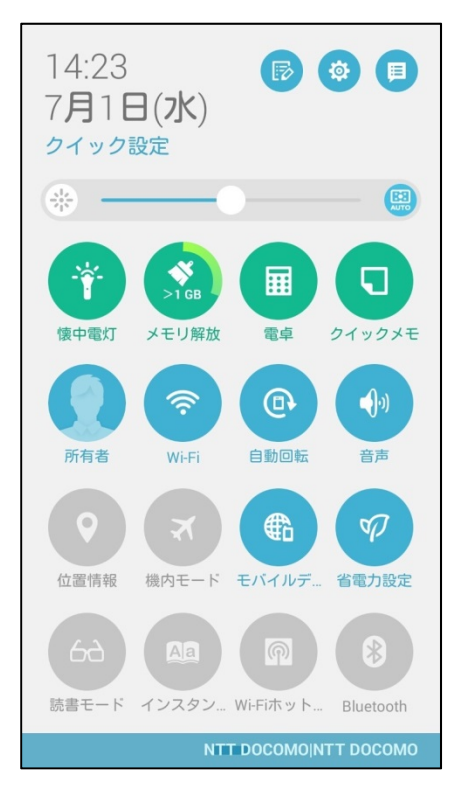

## ③「Wi‐Fi」をタップします。

④色がグレーがOFFの状態です。

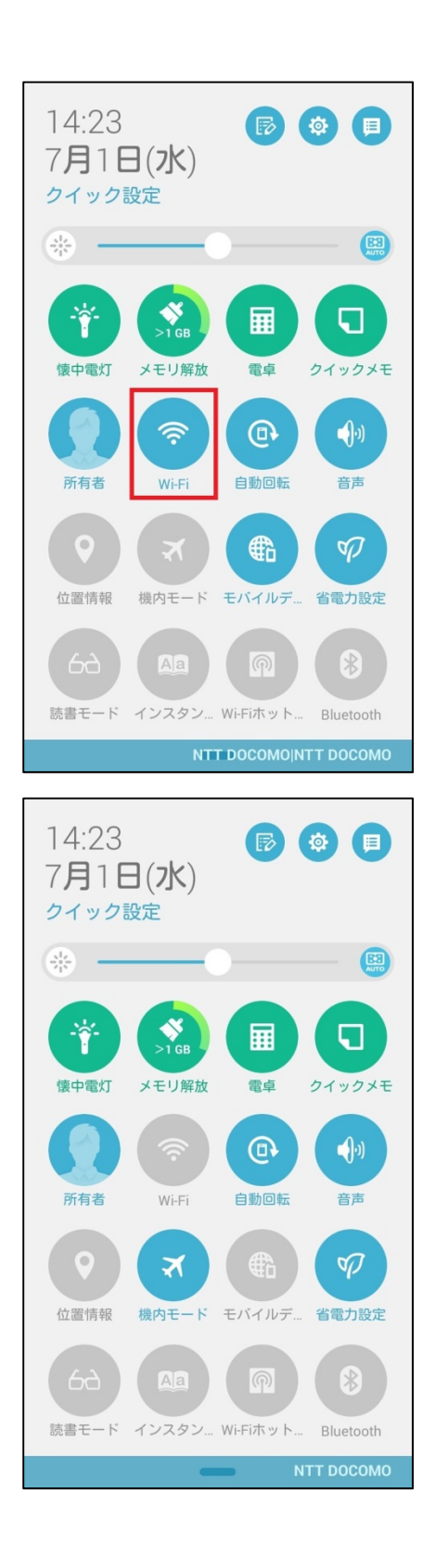